Reference Guide

# iPhone 이메일 설정 (POP3)

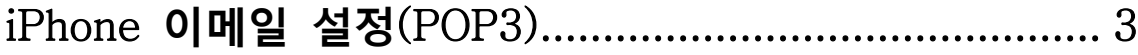

3

# <span id="page-2-0"></span>**iPhone** 이메일 설정**(POP3)**

1. [설정] 앱을 실행합니다.

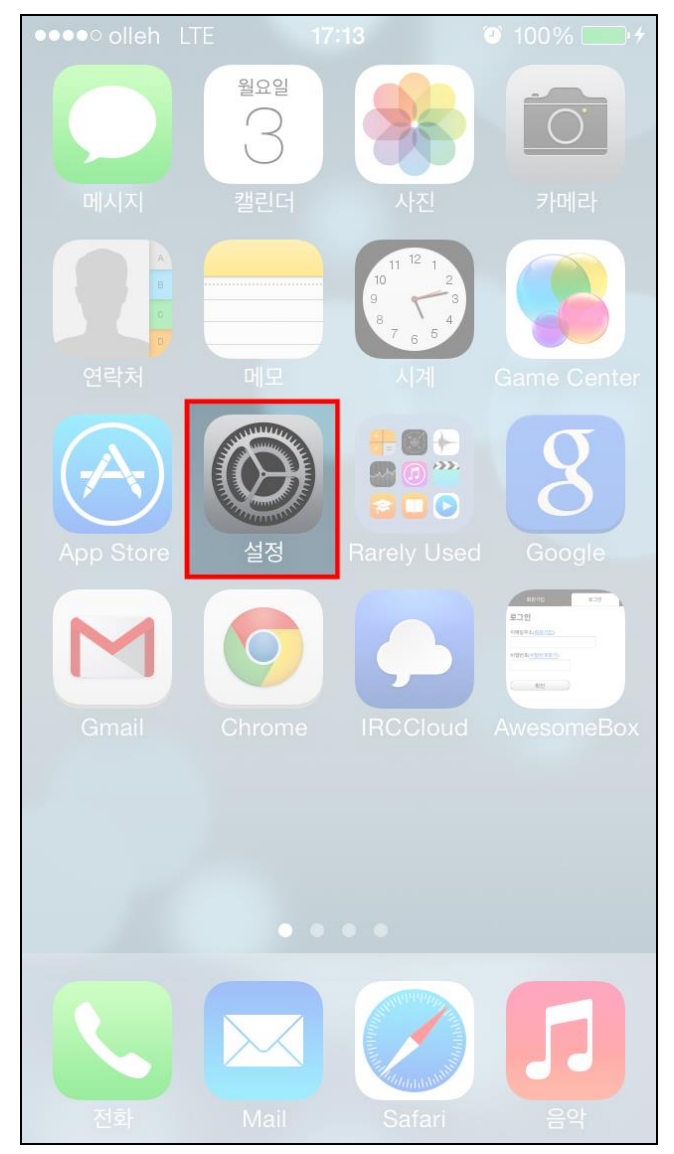

4

2. [Mail, 연락처, 캘린더]를 선택합니다.

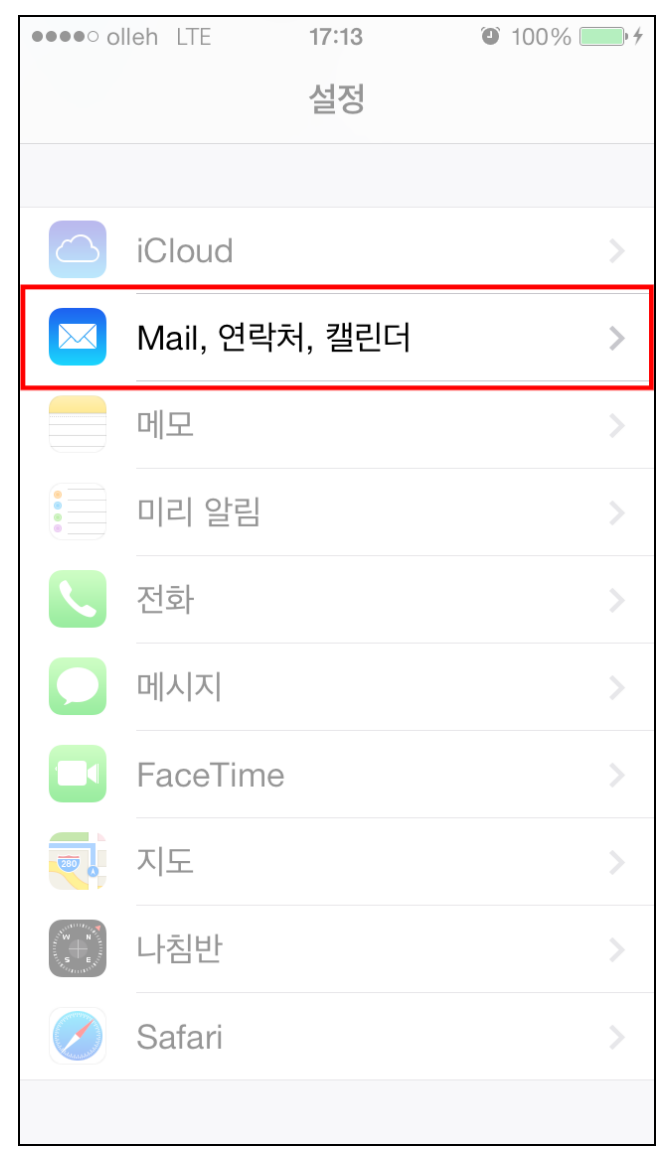

3. [계정 추가]를 선택합니다.

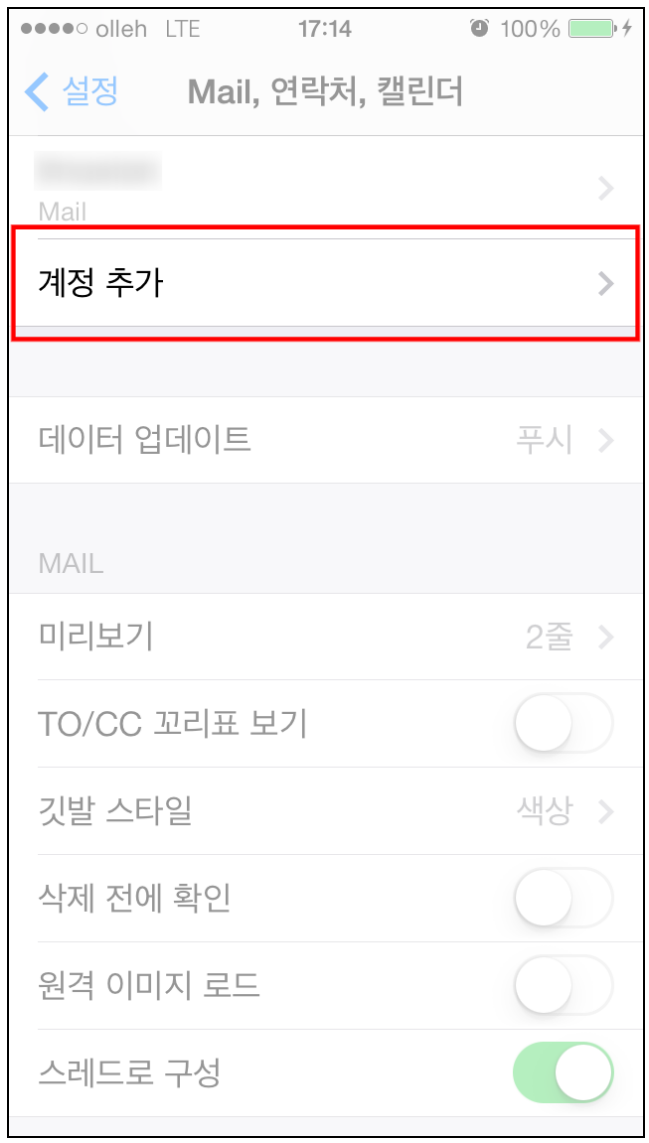

4. [기타]를 선택합니다.

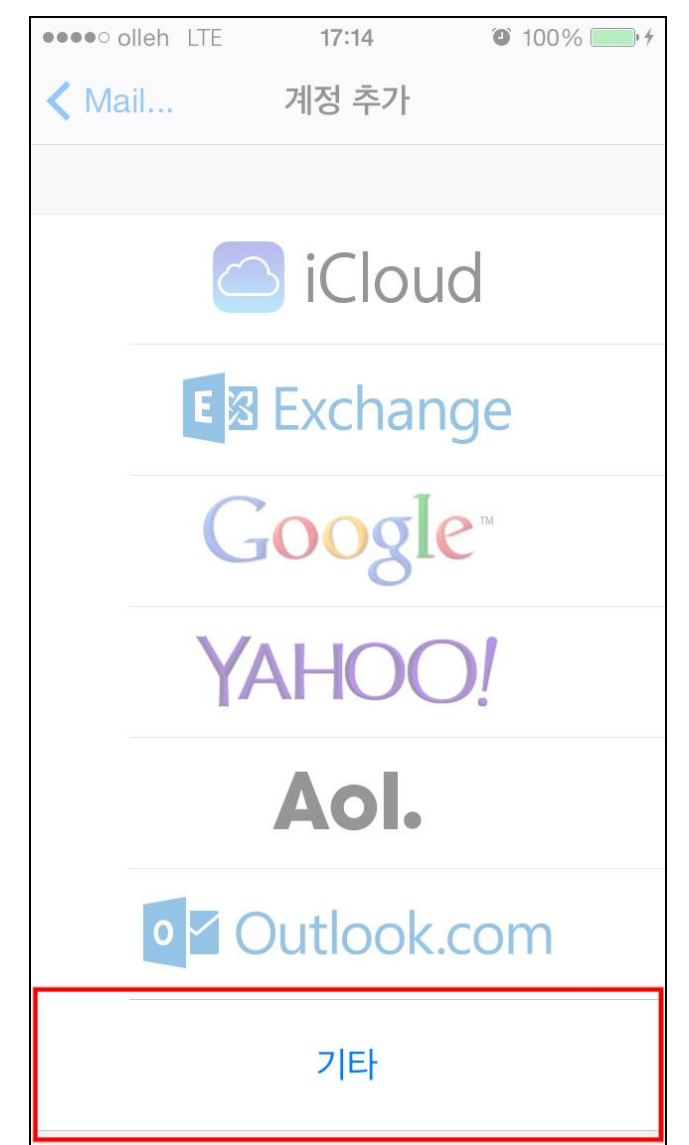

5. [Mail 계정 추가]를 선택합니다.

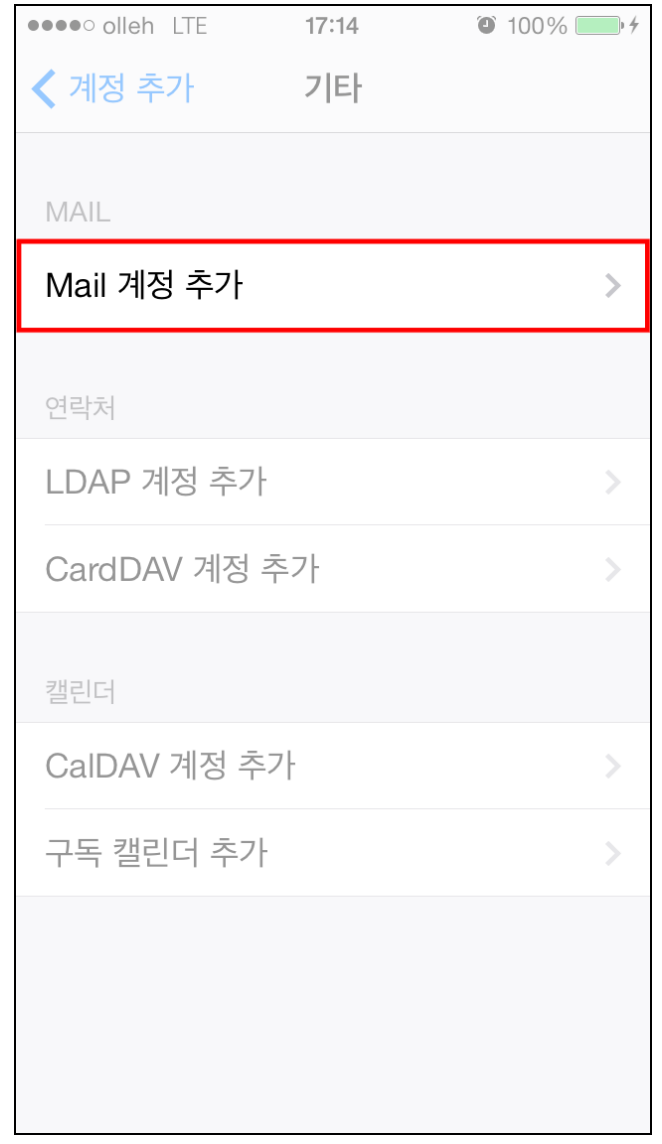

6. 이름, 이메일 주소, 비밀번호를 입력한 후 [다음]을 누릅니다.

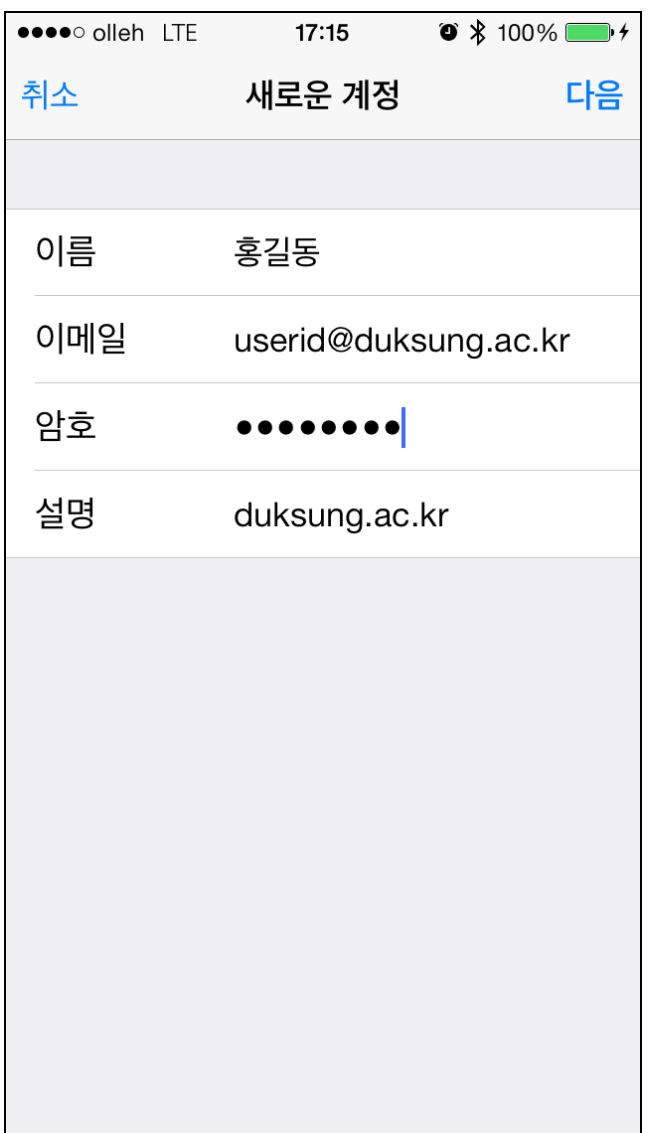

9

7. 먼저 [POP]를 선택합니다. 받는 메일 서버와 보내는 메일 서버의 호스트 이 름에는 mail.duksung.ac.kr을 입력합니다. 사용자 이름과 암호도 알맞게 입력해 줍니다.

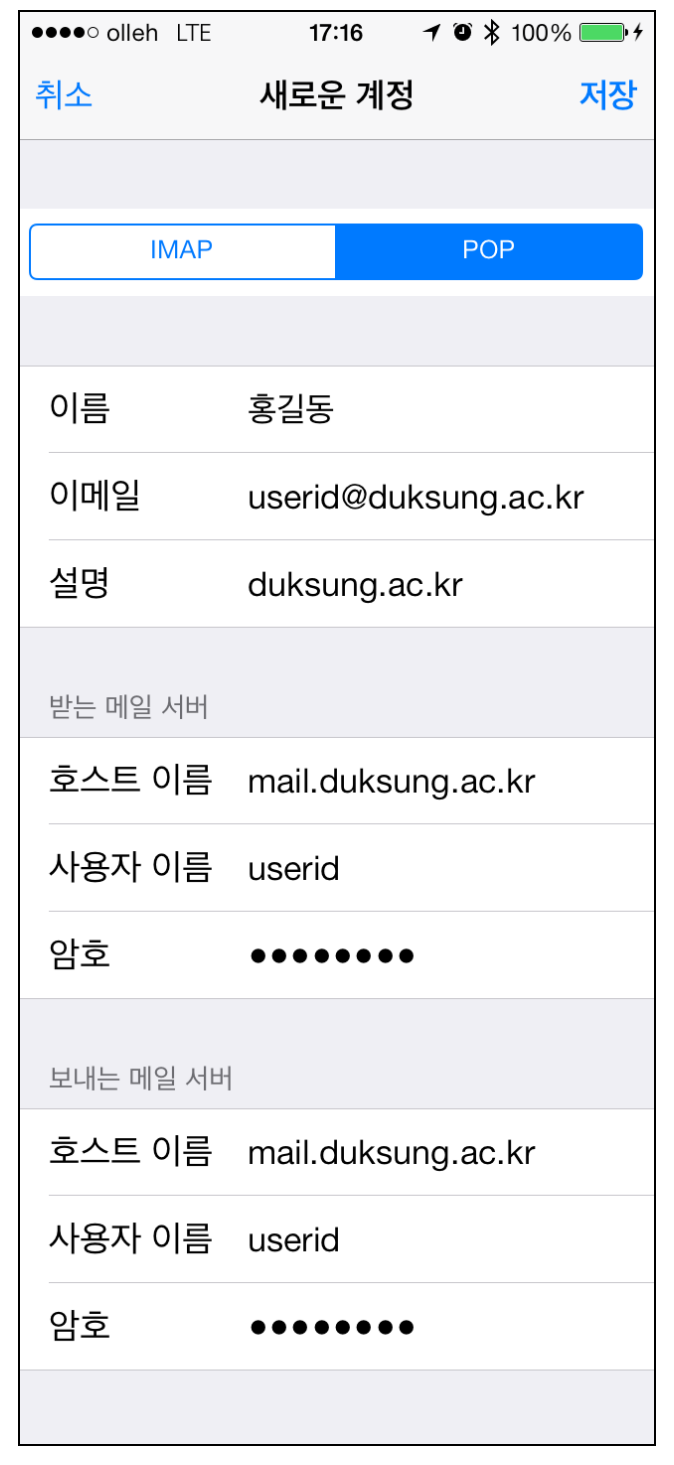

10

8. 아래와 같은 화면이 뜨면 [예]를 선택합니다.

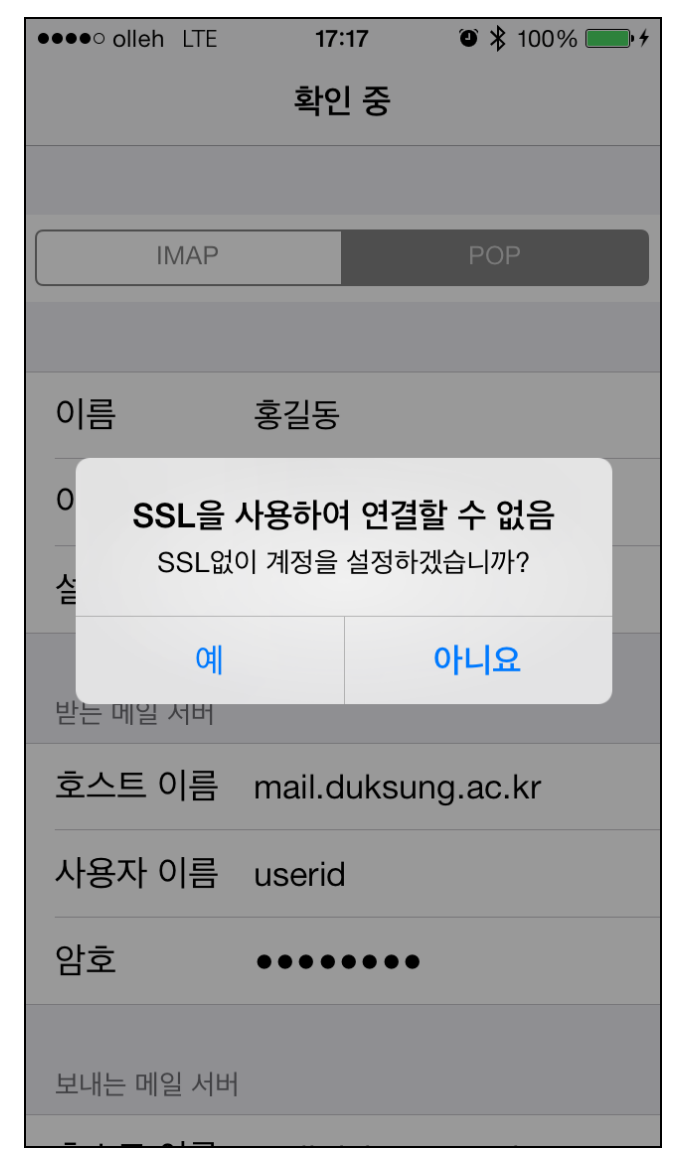

11

9. 계정이 추가된 것을 확인합니다. 고급 설정에서 추가적인 설정을 할 수 있습 니다.

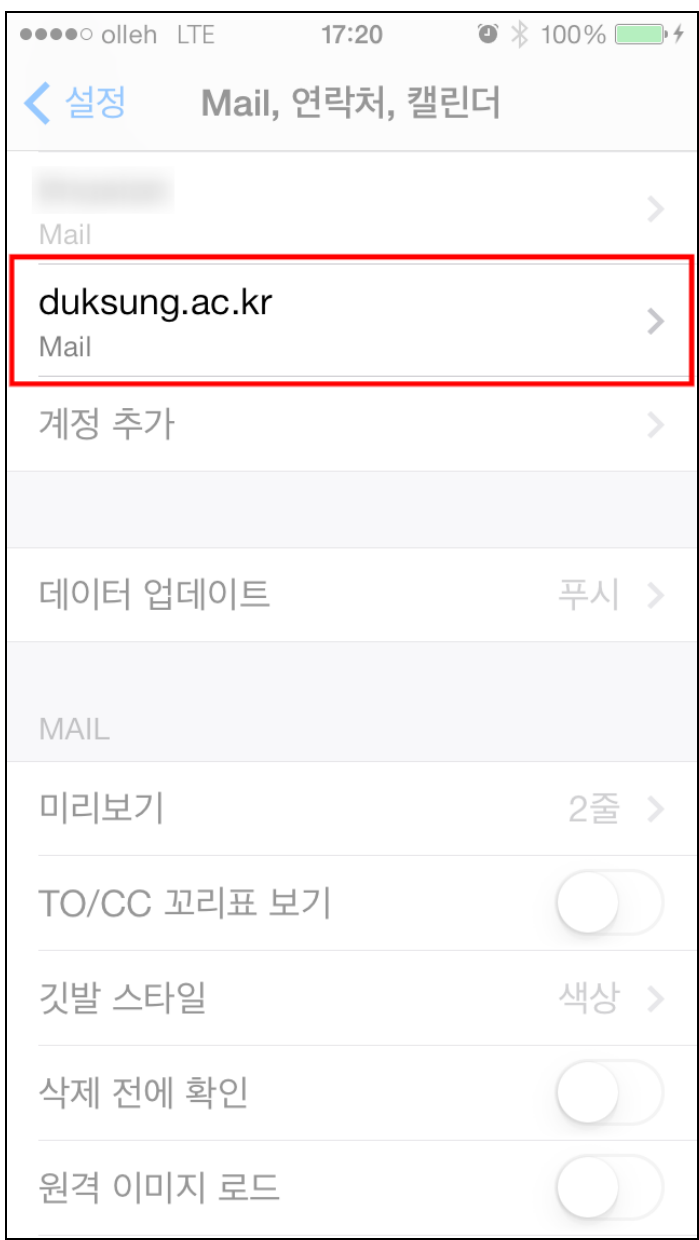